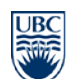

Telephone: 604 822 2029 Fax: 604 822 6650 www.rms.ubc.ca

## **RMS Isotope Purchasing System**

This document will review the process of ordering an isotope and how to enable employees to purchase isotopes.

## **Section 1: Ordering an Isotope**

You can login to the system with your CWL at https://db.riskmanagement.ubc.ca/ Please ensure your pop-up blockers are turned off so that you can use all features of the site. If your account has not been granted access, please contact **Janet Hankins** or [Teela Narsih](mailto:teela.narsih@ubc.ca) with your CWL login name, employee ID, and radiation license number.

After log in, you will be able to check your personal information, contact information, and labs that you are involved with as shown in Figure 1.

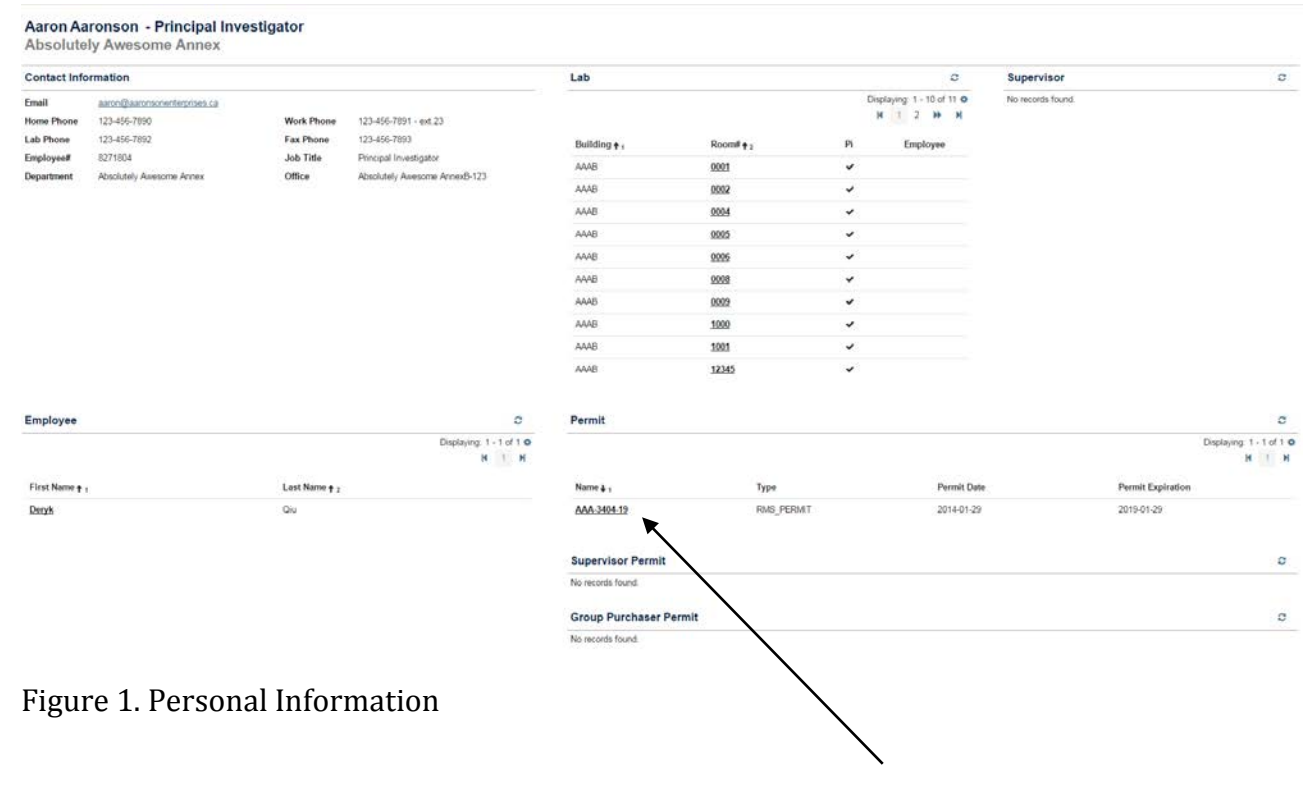

Your radiation permit can be found at the bottom of the same page. To view your permit or to purchase an isotope, click on the permit name, and this will lead you to the information about your radiation permit (Figure 2).

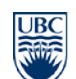

a place of mind THE UNIVERSITY OF BRITISH COLUMBIA

### **Department of Risk Management Services**

 336 – 2389 Health Sciences Mall Vancouver, BC V6T 1Z3

> Telephone: 604 822 2029 Fax: 604 822 6650 www.rms.ubc.ca

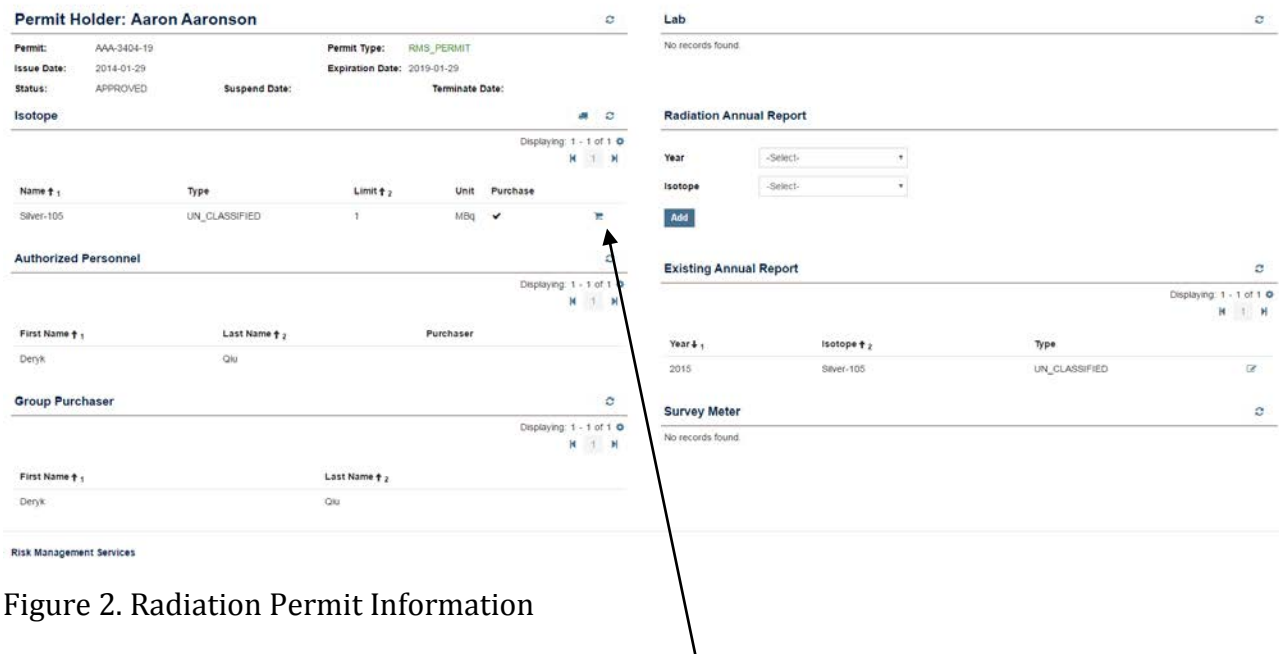

This page shows all the information associated with your license. **To purchase an isotope click on the shopping cart for the isotope you wish to purchase** and you will be brought to the isotope order page shown in Figure 3**.** How to add authorized personnel will be covered in Section 2.

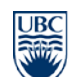

#### a place of mind THE UNIVERSITY OF BRITISH COLUMBIA

## **Department of Risk Management Services**

 336 – 2389 Health Sciences Mall Vancouver, BC V6T 1Z3

> Telephone: 604 822 2029 Fax: 604 822 6650 www.rms.ubc.ca

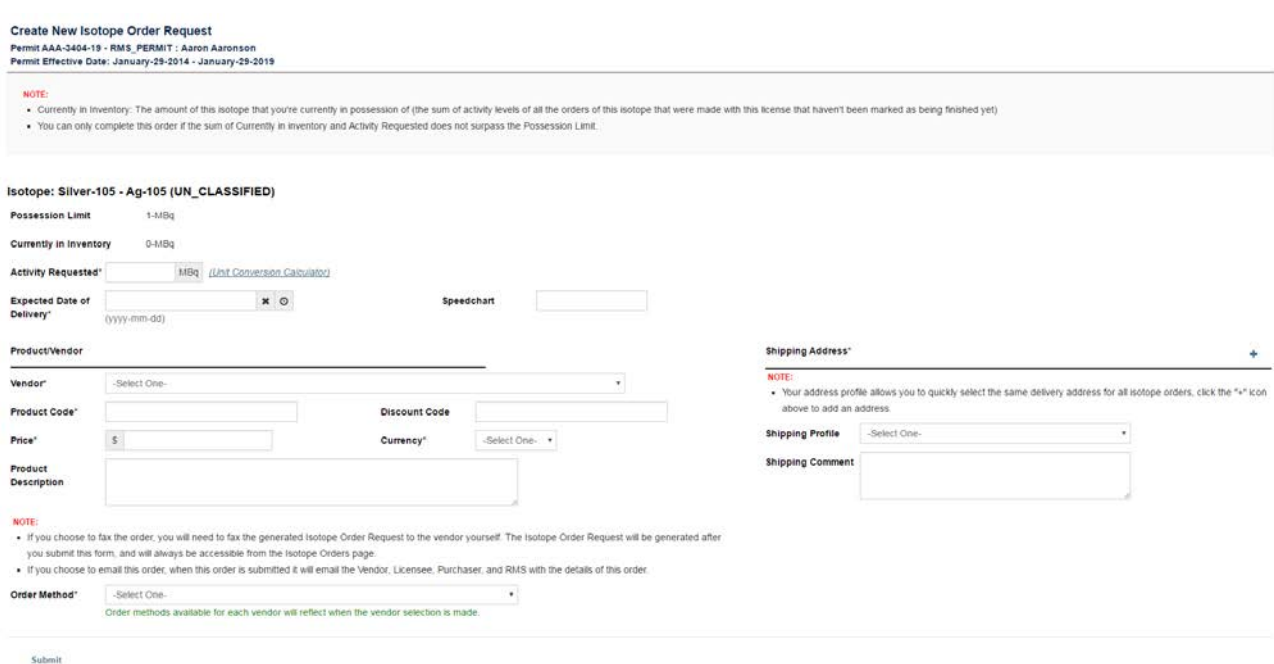

## Figure 3. Isotope Order Request

Fill out the order request and then click on "Submit" at the bottom of the page. (If your vendor is not in the list, contact researchsafety@rms.ubc.ca). Every order you submit will count towards your possession limit. Your possession limit is the maximum amount of this isotope you can possess at any given time.

The system allows you to save a shipping address as a "shipping profile" so you can easily use the same address again on another order. The shipping profiles you create are available to all other authorized purchasers for that permit.

An email receipt will be sent to the user who placed the order, the licensee, Risk Management Services, and the vendor (if you select to notify the vendor by email). After you submit, you will be redirected to the Radiation Permit screen shown in Figure 4.

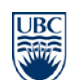

a place of mind THE UNIVERSITY OF BRITISH COLUMBIA

### **Department of Risk Management Services**

 336 – 2389 Health Sciences Mall Vancouver, BC V6T 1Z3

> Telephone: 604 822 2029 Fax: 604 822 6650 www.rms.ubc.ca

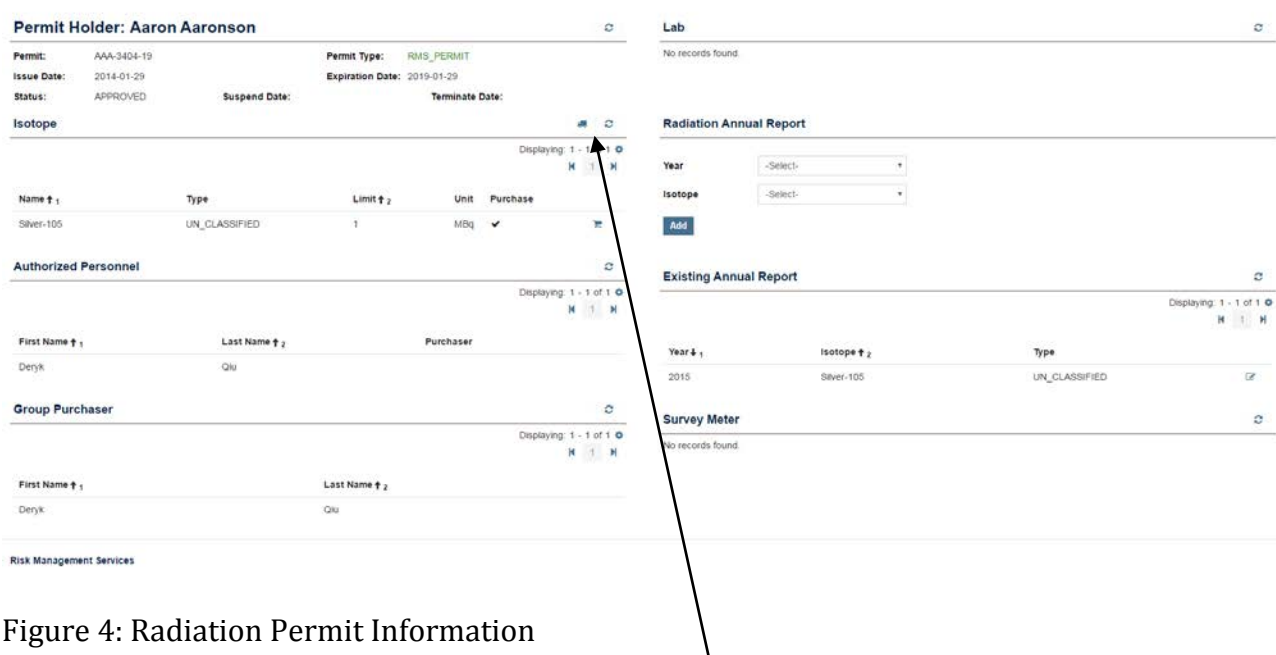

You can click on the truck icon on the Radiation Permit page shown in Figure 4 to see your isotope order history as seen in Figure 5.

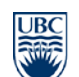

### **Department of Risk Management Services** 336 – 2389 Health Sciences Mall

Vancouver, BC V6T 1Z3

Telephone: 604 822 2029 Fax: 604 822 6650 www.rms.ubc.ca

| Permit               |                   |               |               |                    |                           |          |            |                             |                      |                         |                    |    |            |
|----------------------|-------------------|---------------|---------------|--------------------|---------------------------|----------|------------|-----------------------------|----------------------|-------------------------|--------------------|----|------------|
|                      | $-Ae\gamma-$<br>٠ |               |               |                    |                           |          |            |                             |                      |                         |                    |    |            |
| Isotope              | $-Aary-$          |               |               |                    |                           |          |            |                             |                      |                         |                    |    |            |
| Vendor               | $Ary-$            |               |               |                    |                           |          |            |                             |                      |                         |                    |    |            |
| <b>Finish Status</b> | # Any             | Finished Only | Not Finish    |                    |                           |          |            |                             |                      |                         |                    |    |            |
|                      | Reset<br>Search   |               |               |                    |                           |          |            |                             |                      |                         |                    |    |            |
| Result               |                   |               |               |                    |                           |          |            | Updated:2017-01-12 11:38:49 |                      |                         |                    |    | о          |
|                      |                   |               |               |                    |                           |          |            |                             |                      | Displaying 1 - 3 of 3 0 |                    |    |            |
|                      |                   |               |               |                    |                           |          |            |                             |                      |                         |                    | Ħ. | $1 - H$    |
|                      | Purchase Code     |               | Vendor        | Order Amount       | Currently in<br>Inventory | Order By | Order Date | Date Expected               | <b>Date Received</b> | Vial ID                 | Date Vial Finished |    |            |
| Order# $+$           | Speedchart        | Isotope       |               |                    |                           |          |            |                             |                      |                         |                    |    | $\alpha$   |
| 17 - 10005           | 6577              | Ag-105        | ZZZFakeVendor | $0.2 - MBq$        | $0.2 - MBq$               | Aaron    | 2017-01-12 | 2017-01-27                  |                      |                         |                    | ß  |            |
| $17 - 10004$         | 3456              | Ag-105        | ZZZFakeVendor | $0.1 - \text{MEq}$ | $0.1 - MBq$               | Aaron    | 2017-01-12 | 2017-01-25                  | 2017-01-26           | 74536                   |                    | G  | $\,\alpha$ |
| $17 - 10003$         | 7564              | Ag-105        | 222FakeVendor | $0.6 - MBq$        | $0 - MBq$                 | Aaron    | 2017-01-12 | 2017-01-27                  | 2017-01-27           | 5678                    | 2017-01-12         | G  | $\alpha$   |

Figure 5: Search Isotope Order Page

The system keeps track of your possession levels for all of the isotopes you have been licensed to use. When you finish a vial, make sure you come back to your Search Isotope Orders page and click the pencil icon on the right side of the page to indicate the date you finished the vial. This is necessary to keep your possession limit up-todate. You will be unable to place a new isotope order if your possession level has been reached.

# **Section 2: Adding Authorized Purchaser**

Authorized users are automatically added under radiation permits in the purchasing system based on the information inputted into the RISe Radiation Permit. If an authorized user does not appear on the list, the RISe Radiation Permit will need to be amended to include their name. Authorized Purchasers are Authorized users who have been granted access to purchase isotope on behalf of the permit holder. This access is granted by Risk Management Services. Contact [Janet Hankins](mailto:janet.hankins@ubc.ca) o[r Teela Narsih](mailto:teela.narsih@ubc.ca) to designate an authorized user as an authorized purchaser.